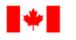

Human Resources and Corporate Services Pêches et Océans Canada

Ressources humaines et Services intégrés

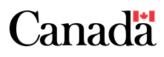

# Shifts for Team Members in Microsoft Teams

Shifts is a schedule management tool within Microsoft Teams that helps you request the shifts that you want to work, while ensuring effective facility population management and contributing to the safety of our employees upon the return to work. Let's take a look at Shifts!

### Step 1— Where to find it

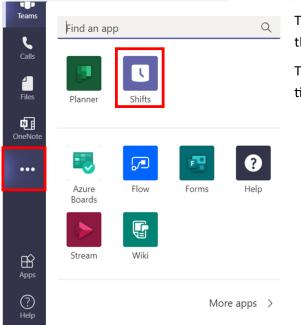

The Shifts function can be found in your left rail menu under the three dots for **More Added Apps**.

TIP: For faster access in the future, right-click on the Shifts functions and select **Pin** to pin the Shifts function to your menu.

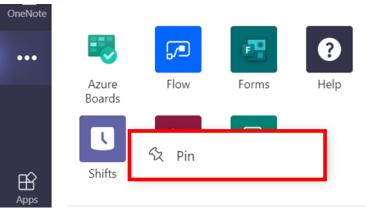

### Step 2—Select a Schedule

The next step is to select the schedule you want to view. If you are a member of multiple teams with schedules established, you will have multiple options. Click **View** beside the name of the team to see that team's schedule. Select a team schedule

Don't see the one you want?Create a new schedule

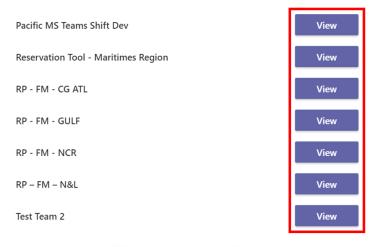

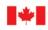

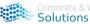

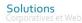

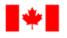

Pêches et Océans Canada

Human Resources and Corporate Services Ressources humaines et Services intégrés

## Shifts for Team Members in Microsoft Teams

### Step 3—Navigate your Schedule in Shifts

| < >           |                                                       | C C              | २ Search |                                               |       |                                               |       |                                               |         | FC                                     | с/рос ~ | NG -                                   | o ×     |
|---------------|-------------------------------------------------------|------------------|----------|-----------------------------------------------|-------|-----------------------------------------------|-------|-----------------------------------------------|---------|----------------------------------------|---------|----------------------------------------|---------|
| <br>Activity  | Test Team 2 Schedule Requests                         |                  |          |                                               |       | 5. Clock in   ~                               |       |                                               |         |                                        |         |                                        |         |
| =<br>Chat     | 1. 2. 3. T.   Today > July 26 - August 1, 2020 ∨ </th |                  |          |                                               |       |                                               |       |                                               |         |                                        |         |                                        |         |
| Teams         | 6.<br>Week: 6.5 Hrs 11.                               | <b>26</b><br>Sun | 0 Hrs    | <b>27</b><br>Mon                              | 0 Hrs | <b>28</b><br>Tue                              | 0 Hrs | <b>29</b><br>Wed                              | 6.5 Hrs | <b>30</b><br>Thu                       | 0 Hrs   | 31<br>Fri                              | 0 Hrs 5 |
| <b>C</b> alls | Day notes<br><b>12.</b>                               |                  |          |                                               |       |                                               |       |                                               |         |                                        |         |                                        |         |
| Files         | ✓ 1st Floor - 1er étage 65 Hrs 13.                    |                  |          |                                               |       |                                               |       |                                               |         |                                        |         |                                        |         |
| N.<br>OneNote | (J) Open shifts<br>10 shifts                          |                  |          | <b>7 AM - 3:30 PM</b><br>IM&TS / GI-ST<br>☞ ⓒ |       | <b>7 AM - 3:30 PM</b><br>IM&TS / GI-ST<br>☞ ⓒ |       | 7 AM - 3:30 PM<br>IM&TS / GI-ST<br>☞ ⓒ        |         | 7 AM - 3:30 PM<br>IM&TS / GI-ST<br>☞ ⓒ |         | 7 AM - 3:30 PM<br>IM&TS / GI-ST<br>☞ ⓒ |         |
| L<br>Shifts   |                                                       |                  |          | 8 AM - 4:30 PM<br>Science                     |       | 8 AM - 4:30 PM<br>Science                     |       | 8 AM - 4:30 PM<br>Science                     |         | 8 AM - 4:30 PM<br>Science              |         | 8 AM - 4:30 PM<br>Science              |         |
|               | 14.                                                   |                  |          | D ©                                           |       | D ©                                           |       | D ©                                           |         | ocience<br>⊡©                          |         | o Cence<br>∇ C                         |         |
|               | Lim, Natasha<br>6.5 Hrs<br>15.                        |                  |          |                                               |       |                                               |       | <b>7 AM - 3:30 PM</b><br>IM&TS / GI-ST<br>☞ ⓒ |         |                                        |         |                                        |         |
| Apps          |                                                       |                  |          |                                               |       |                                               |       |                                               |         |                                        |         |                                        |         |
| ?<br>Help     |                                                       |                  |          |                                               |       |                                               |       |                                               |         |                                        |         |                                        |         |

- 1. **Menu**  $\rightarrow$  allows you to switch between your team schedules
- 2. **Team Name**  $\rightarrow$  shows you which team schedule you are viewing
- 3. Schedule  $\rightarrow$  this tab allows you to view your schedule and request open shifts
- 4. **Requests**  $\rightarrow$  this tab allows you to view your pending/completed requests and submit new requests
- 5. **Clock-in**  $\rightarrow$  clock-in or start/finish a break if your Designated Shift Manager (DSM) has enabled this feature
- 6. **Navigation**  $\rightarrow$  these buttons allow you to scroll back/forth through your schedule
- 7. Schedule Display  $\rightarrow$  switch your schedule view to display either a full week, a day, or a month
- 8. **Print**  $\rightarrow$  print/customize your printing options
- 9. Filter  $\rightarrow$  filter what group or people you see on your schedule
- 10. View → change what information you want displayed on your schedule and how you want to view your schedule (by person or by the available shifts)
- 11. Hours  $\rightarrow$  displays how many hours you are currently scheduled for
- 12. **Day Notes**  $\rightarrow$  any day notes your DSM has included will appear here
- 13. **Group**  $\rightarrow$  this indicates the group that you belong to (ex. a particular building, floor, pod etc.)
- 14. **Open Shifts**  $\rightarrow$  any available open shifts will appear here
- 15. Your Shifts  $\rightarrow$  any shifts assigned to you will appear here

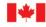

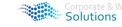

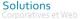

Canada

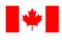

1.

2.

Human Resources and Corporate Services

Step 4—Request an Open Shift

To request an open shift:

DSM for approval

Ressources humaines et Services intégrés

Pêches et Océans

Canada

## Shifts for Team Members in Microsoft Teams

7 AM - 3:30 PM

IM&TS / GI-ST 🖵 🙄

8 AM - 4:30 PM

Science

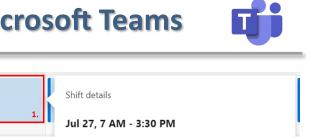

IM&TS / GI-ST

♥ Break 1 hour

11:15 AM - 12:15 PM

Lunch

Canada

2. Request

Step 5—View and Make Requests

Click on the shift you would like to request

Select Request to submit the request to your

To view any of your pending or completed requests, click on the **Requests** tab. From here you can:

| Test Team 2 Schedule Requests                              |                                                                 |                           |  |  |  |  |  |  |
|------------------------------------------------------------|-----------------------------------------------------------------|---------------------------|--|--|--|--|--|--|
| + New request 3.                                           | Open shift request                                              | () Pending final approval |  |  |  |  |  |  |
| In progress                                                |                                                                 |                           |  |  |  |  |  |  |
| Natasha requested a swap Friday<br>Jul 29, 7 AM - 3:30 PM  | L. Lim, Natasha Friday                                          |                           |  |  |  |  |  |  |
| Natasha requested a shift Friday<br>Jul 27, 8 AM - 4:30 PM | <b>July 27, 2020</b><br>8 AM - 4:30 PM<br>1st Floor - 1er étage |                           |  |  |  |  |  |  |
|                                                            | Cancel request 2.                                               |                           |  |  |  |  |  |  |
|                                                            | Manager response Friday<br>() Pending final approval            |                           |  |  |  |  |  |  |

- 1. View any of your pending/completed requests
- 2. Cancel any pending requests
- 3. Make a new request for:
  - a) Time Off-request time off
  - b) Shift Swap—request to trade a shift for another with an employee\*
  - c) Shift Offer-request that another employee take one of your shifts\*
  - \*NOTE: your DSM will not receive a notification if you request to swap or offer your shift to another employee

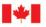

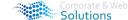

Solutions

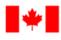

Pêches et Océans Canada

Canada

7.

Human Resources and Corporate Services Ressources humaines et Services intégrés

## Shifts for Team Members in Microsoft Teams

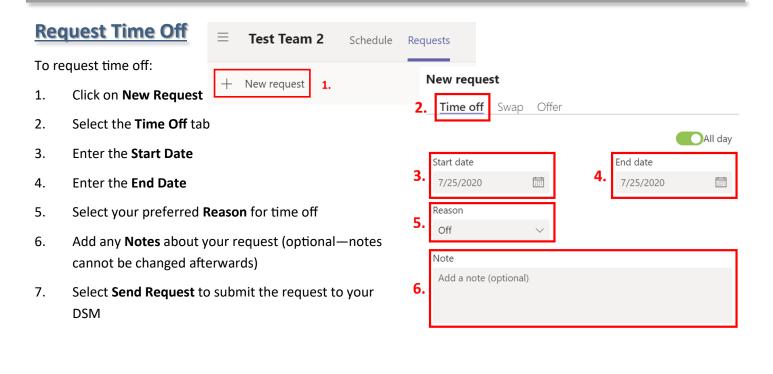

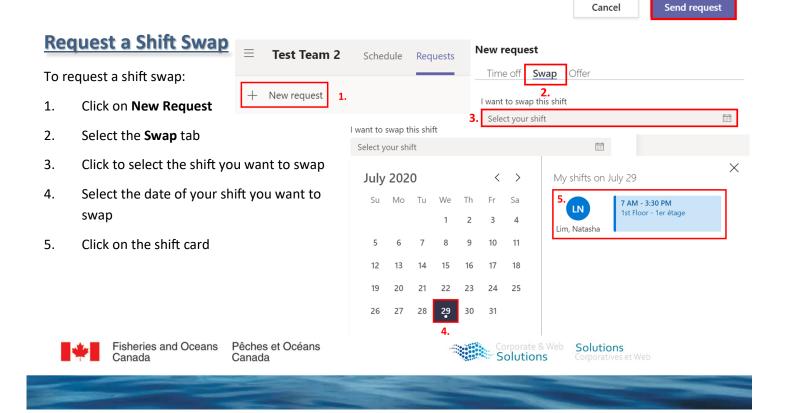

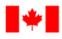

Human Resources and Corporate Services

Ressources humaines et Services intégrés

9.

Canada

Pêches et Océans

## Shifts for Team Members in Microsoft Teams

Canada

### Request a Shift Swap (continued)

- 6. Select the shift you want to swap for
- 7. Select the date of the shift you want to swa for
- 8. Click on the shift card of the shift you want

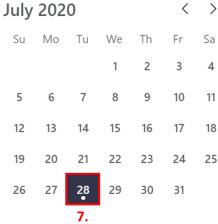

- 9. Enter any Notes you would like to include with your request (notes cannot be changed afterwards)
- 10. Click Send request

\*NOTE: recall that these requests will be sent directly to the person and bypass your DSM

|                                       | I want to swap this shift |                                                                      |   |  |  |  |  |
|---------------------------------------|---------------------------|----------------------------------------------------------------------|---|--|--|--|--|
| ар                                    | LN<br>Lim, Natash         | <b>July 29, 2020</b><br>7 AM - 3:30 PM<br>1st Floor - 1er étage<br>a |   |  |  |  |  |
|                                       | For this shift            |                                                                      |   |  |  |  |  |
| e                                     | 5. Select a team r        | member's shift                                                       |   |  |  |  |  |
|                                       | July 28                   |                                                                      | × |  |  |  |  |
|                                       | 8. MS<br>Maclean, Shaun   | <b>7 AM - 3:30 PM</b><br>2nd Floor - 2ème étage                      |   |  |  |  |  |
| 5                                     | MG<br>Mercer, Stephen G   | 8 AM - 4:30 PM<br>2nd Floor - 2ème étage                             |   |  |  |  |  |
| ;                                     |                           |                                                                      |   |  |  |  |  |
|                                       |                           |                                                                      |   |  |  |  |  |
| Note                                  |                           |                                                                      |   |  |  |  |  |
| I would like to trade shifts with you |                           |                                                                      |   |  |  |  |  |
|                                       |                           |                                                                      |   |  |  |  |  |

Cancel

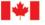

Canada

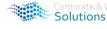

Solutions

10.

Send request

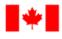

Pêches et Océans Canada Canada

Human Resources and Corporate Services Ressources humaines et Services intégrés

## Shifts for Team Members in Microsoft Teams

| Rec                                                 | uest a Shift Offer                                                                                                    | Test Team 2 Schedule Red        | quests                                                     |  |  |  |
|-----------------------------------------------------|----------------------------------------------------------------------------------------------------|---------------------------------|------------------------------------------------------------|--|--|--|
| To request to offer a shift to another team member: |                                                                                                    | + New request 1. New request    | st                                                         |  |  |  |
| 1.                                                  | Click on New Request                                                                                                    | Time off                        | Swap Offer                                                 |  |  |  |
| 2.                                                  | Select the <b>Offer</b> tab                                                                                              | l want to offer                 | <b>2.</b><br>this shift                                    |  |  |  |
| 3.                                                  | Click to select the shift you want                                                                                       | to offer 3. Select your s       | shift                                                      |  |  |  |
| 4                                                   |                                                                                                    | Select your shift               |                                                            |  |  |  |
| 4.                                                  | Select the date of the shift you want to offer                                                                           | July 2020 < >                   | My shifts on July 29                                       |  |  |  |
| 5.                                                  | Click on the shift card                                                                                                  | Su Mo Tu We Th Fr Sa            | 5. 7 AM - 3:30 PM<br>1st Floor - 1er étage                 |  |  |  |
|                                                     |                                                                                                    | 1 2 3 4                         | Lim, Natasha                                               |  |  |  |
|                                                     |                                                                                                    | 5 6 7 8 9 10 11                 |                                                            |  |  |  |
|                                                     |                                                                                                    | 12 13 14 15 16 17 18            |                                                            |  |  |  |
|                                                     |                                                                                                    | 19 20 21 22 23 24 25            | ew request                                                 |  |  |  |
|                                                     |                                                                                                    | 26 27 26 29 50 51               | Time off Swap <u>Offer</u>                                 |  |  |  |
|                                                     |                                                                                                    | 4.                              | want to offer this shift                                   |  |  |  |
| 6.                                                  | Click to select the member you v                                                                                         | ould like to offer the shift to | LN July 29, 2020<br>7 AM - 3:30 PM                         |  |  |  |
| 7.                                                  | Select the team member                                                                                                   |                                 | Lim, Natasha                                               |  |  |  |
| 8.                                                  | Enter any <b>Notes</b> you would like to include with your request                                                       |                                 |                                                            |  |  |  |
|                                                     | (notes cannot be changed afterw                                                                                          | ards) 6.                        | Select a team member 8                                     |  |  |  |
| 9.                                                  | . Click Send Request 2nd Floor - 2ème étage                                                                              |                                 |                                                            |  |  |  |
|                                                     | *NOTE: recall that     8.   Note     I would like to offer you this shift   Mercer, Stephen G     2nd Floor - 2ème étage |                                 |                                                            |  |  |  |
|                                                     | these requests will<br>be sent directly to                                                                               |                                 | Tremblay, Julien                                           |  |  |  |
|                                                     | the person and by-                                                                                                    |                                 | 1st Floor - 1er étage                                      |  |  |  |
|                                                     | pass your DSM                                                                                                    | 9.                              | Cancel Send request                                        |  |  |  |
|                                                     |                                                                                                    | Cancel Send request             |                                                            |  |  |  |
| _                                                   | Canada Canada                                                                                                    | et Océans                       | Corporate & Web Solutions<br>Solutions Corporatives et Web |  |  |  |